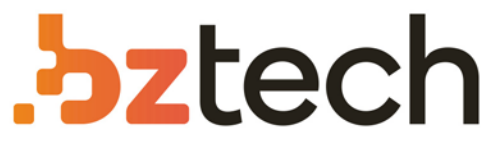

Maior portal de Automação Comercial do Brasil! Encontre o que sua empresa precisa com preços especiais, atendimento especializado, entrega rápida e pagamento facilitado.

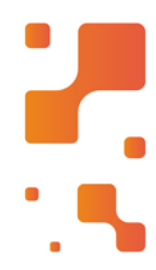

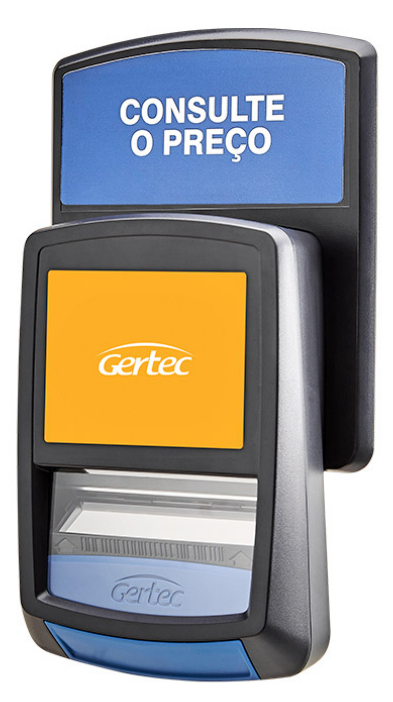

## Terminal de Consulta Gertec G2 E

O terminal de consulta Busca Preço Gertec G2E foiprojetado para oferecer praticidade efacilidade para o consumidor. Compacto, se adapta facilmente em qualquer espaço e commaior praticidade na hora de instalação e configuração, seja usando aplicativo no Android ou via Web.

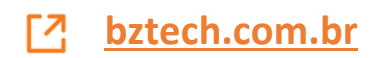

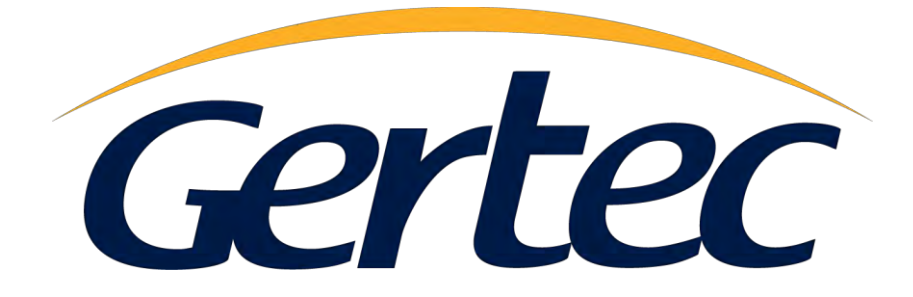

# Manual do Usuário

Busca Preço G2E

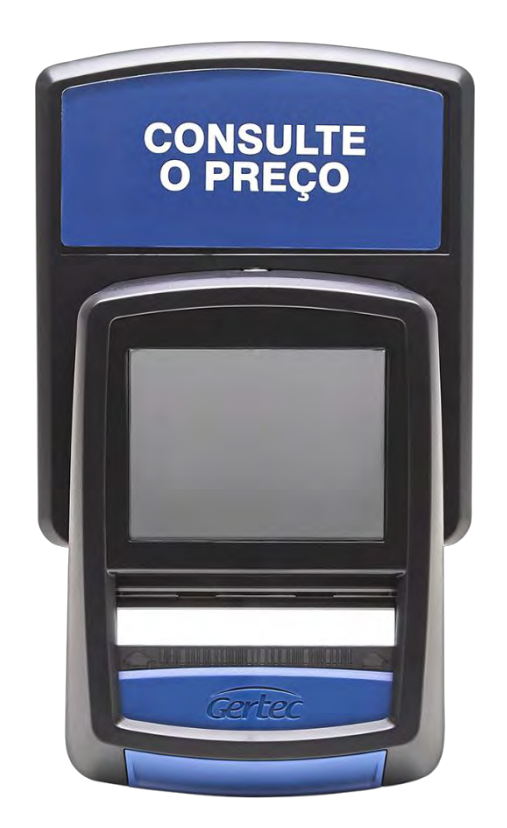

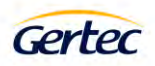

### Sumário

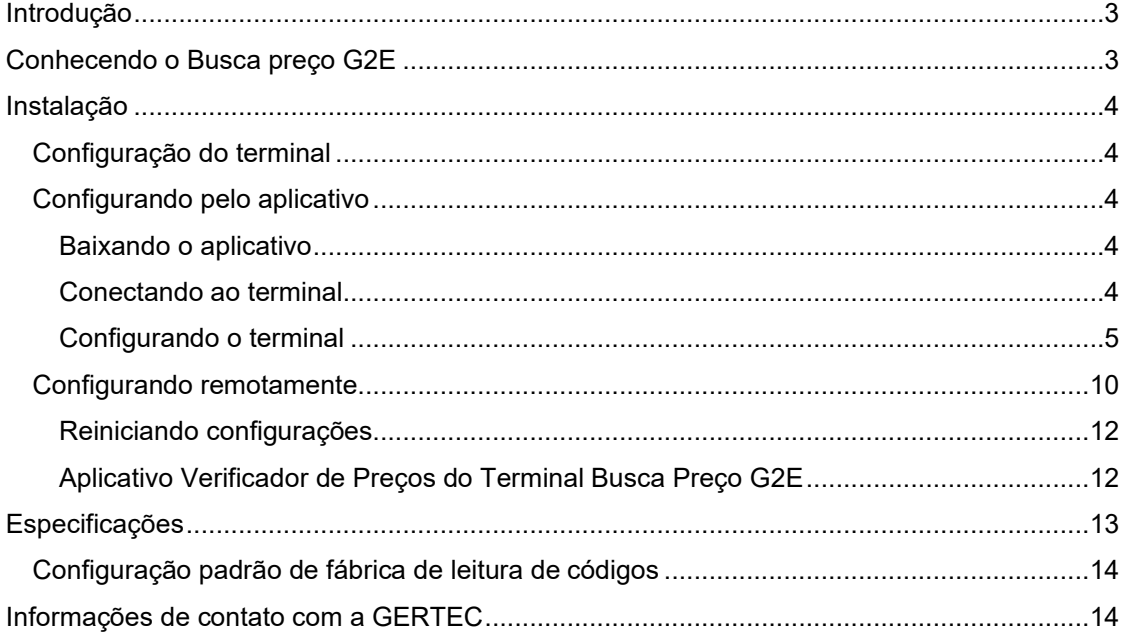

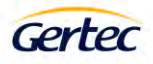

#### <span id="page-3-0"></span>**Introdução**

O Terminal de Consultas Busca Preço G2E é um moderno verificador de preços. Ele foi desenvolvido com o objetivo de oferecer um excelente desempenho a um custo baixo. Ele oferece grande facilidade de instalação sem exigir do instalador muitos conhecimentos técnicos. Possui baixo consumo de energia e grande eficiência.

Utiliza protocolo de comunicação aberto, baseado no protocolo TCP/IP, permite fácil adaptação em qualquer sistema operacional que dê suporte à rede.

O Busca Preço G2E lê o código de barras do produto através de seu scanner e envia essa informação através de uma das interfaces de rede usando o protocolo TCP/IP, a um programa servidor. O servidor consulta o banco de dados e retorna ao terminal, o nome e o preço do produto consultado ou a informação de produto não encontrado. O Busca Preço G2E apresenta essas informações em seu display. O Protocolo do Terminal de Consultas Gertec da camada aplicação é aberto e é fácil de ser usado por desenvolvedores de programas.

Desenvolvido pela Gertec Telecomunicações, com tecnologia nacional, o terminal de consultas Busca Preço G2E permite fácil atualização de seu firmware, além de prover um "kit de desenvolvimento de software" (SDK) para aplicações personalizadas.

Enfim, o terminal de consultas Busca Preço G2E da Gertec foi feito para ser simples, eficiente e competitivo, trazendo facilidades para usuários, desenvolvedores e instaladores.

#### <span id="page-3-1"></span>**Conhecendo o Busca preço G2E**

A seguir, serão apresentadas fotos do terminal. Na vista frontal temos o Display colorido de 3,2 polegadas e o scanner. Na vista inferior, encontra-se o conector de rede Ethernet, o botão liga/desliga e conector da fonte de alimentação e na vista traseira encontram-se os furos de encaixo do suporte de fixação.

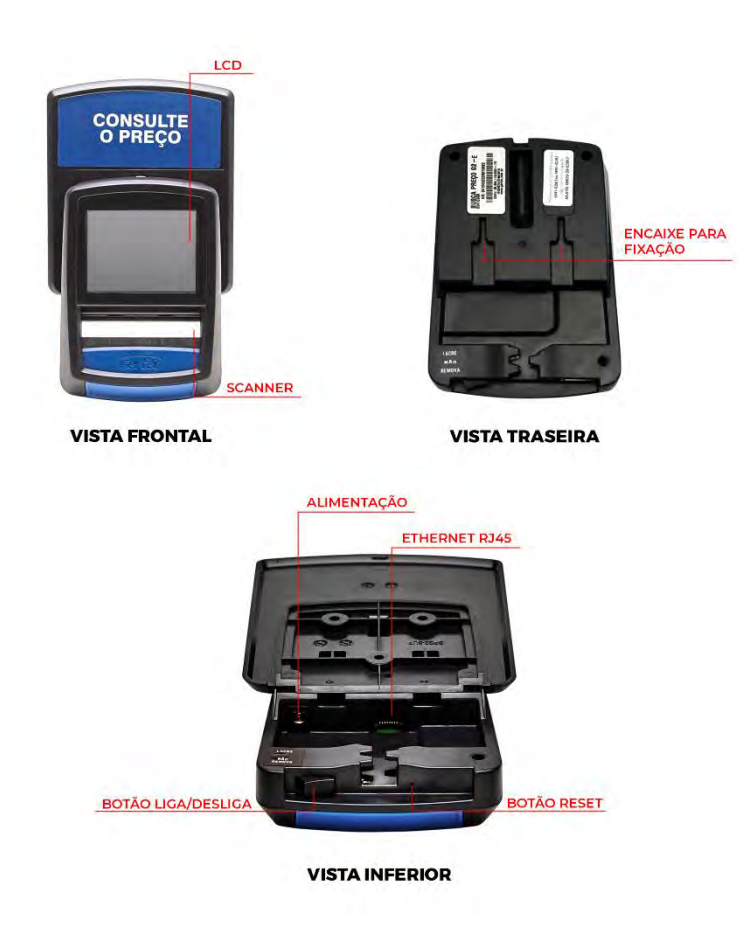

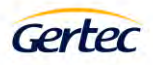

#### <span id="page-4-0"></span>**Instalação**

O terminal deve ser instalado em uma parede ou plataforma vertical através de seus furos de fixação, localizados no gabinete traseiro. Próximo ao local de instalação deve haver uma tomada AC e um ponto de rede Ethernet ou WI-FI.

- Conecte o cabo de rede com conector RJ45.
- Ligue a fonte na tomada AC e conecte o plug da fonte no terminal.
- Instale no local usando os furos de fixação.
- O scanner deverá ligar e emitir um som. O display irá mostrar pontos da esquerda para direita.

#### <span id="page-4-1"></span>**Configuração do terminal**

O terminal de consultas Busca Preço G2E pode ser configurado de duas formas, pelo aplicativo utilizando um smartphone Android, ou remotamente utilizando um navegador de internet.

#### <span id="page-4-2"></span>**Configurando pelo aplicativo**

Antes de iniciarmos a configuração do terminal será necessário efetuar o download do aplicativo "Gertec – Terminal de Consulta Config".

#### <span id="page-4-3"></span>**Baixando o aplicativo**

Para efetuar o download vamos abrir o aplicativo Play Store em seu smartphone, efetuar a busca por "Gertec – Terminal de Consulta Config" e instalar a aplicação. https://play.google.com/store/apps/developer?id=Gertec

#### <span id="page-4-4"></span>**Conectando ao terminal**

Para efetuar a conexão com o terminal de consulta Busca Preço G2E verificar se o Bluetooth está ativo e abrir o aplicativo "Gertec – Terminal de Consulta Config". **Obs.:** Para conseguir se conectar ao terminal de consulta Busca Preço G2E, o terminal tem que estar na tela de com a mensagem "CONECTANDO AO SERVIDOR". Caso o terminal esteja conectado ao servidor para ativar o Bluetooth do terminal segurar o botão reset por 2 segundos. [\(Conhecendo o Busca Preço](#page-3-1)  [G2E\)](#page-3-1)

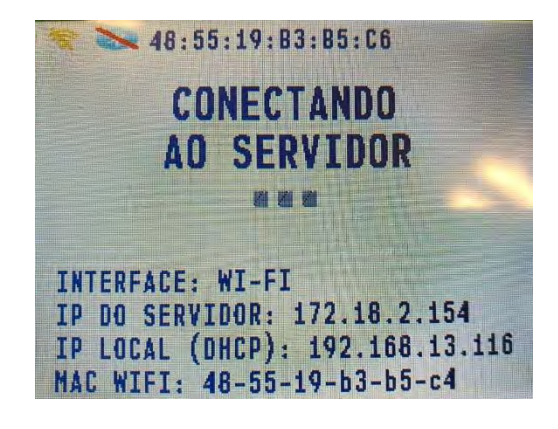

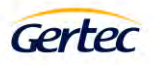

#### <span id="page-5-0"></span>**Configurando o terminal**

Com o aplicativo aberto vamos na opção adicionar terminais

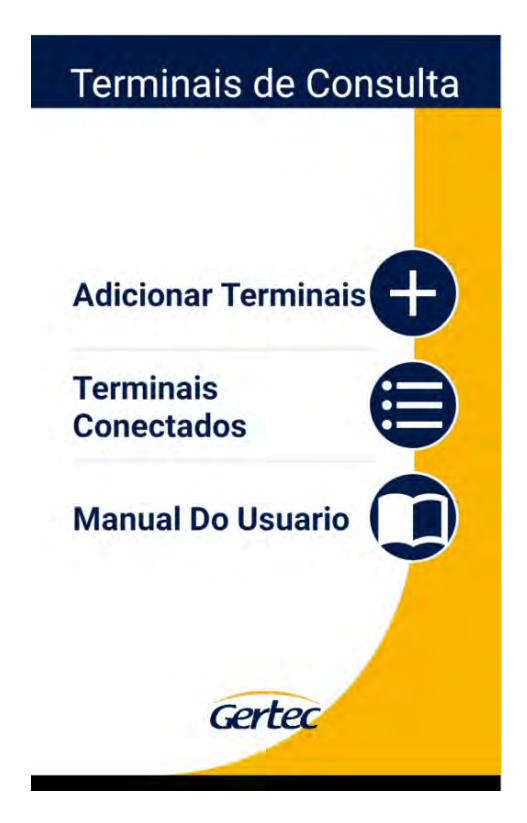

Selecionaremos o terminal que desejamos configurar

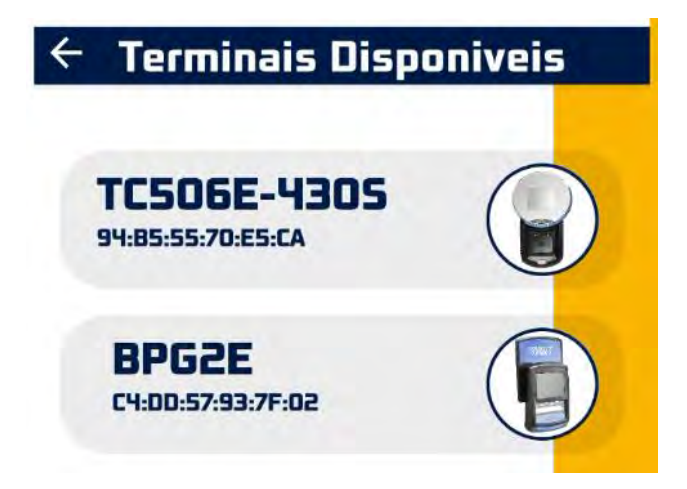

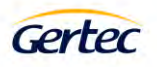

Ao se conectar ao terminal será solicitado uma senha. Senha padrão é "admin"

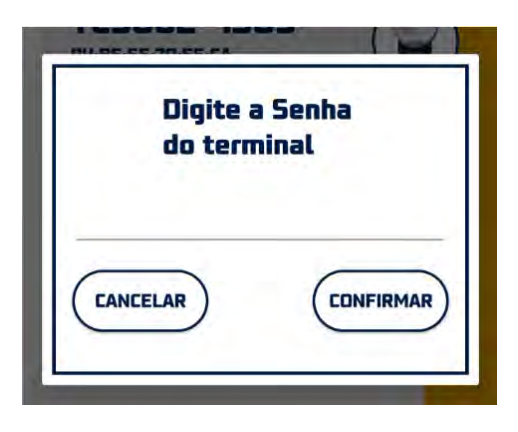

Após digitar a senha apertar em confirmar para entrar nas configurações do terminal.

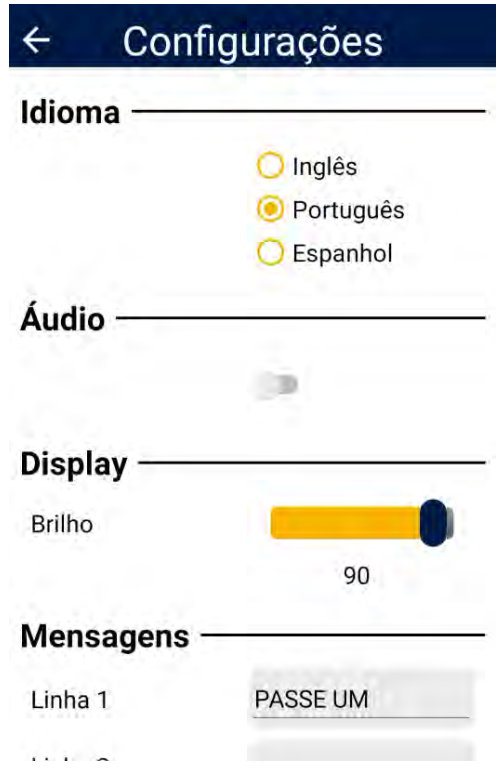

Na tela de configurações teremos as opções de configuração:

Idioma – Podendo selecionar entre Inglês, Português ou Espanhol.

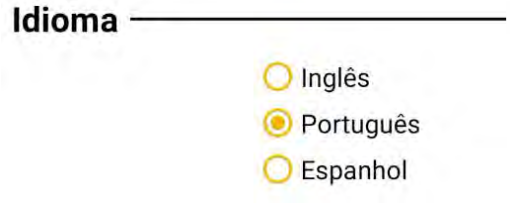

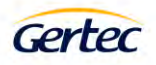

Áudio – Caixa de seleção para habilitar ou desabilitar o áudio do terminal.

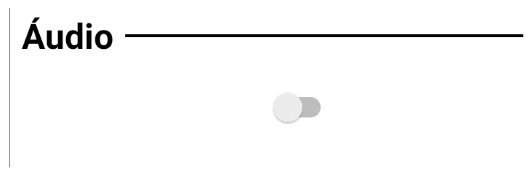

Display – Alteração do brilho.

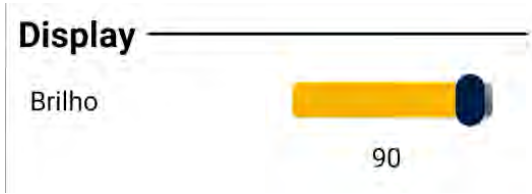

Mensagens – Definir as mensagens que ficarão passando no terminal enquanto não for efetuada consulta de preço. Configuração de tempo de exibição das mensagens em segundos e habilitar ou desabilitar o logo da Gertec.

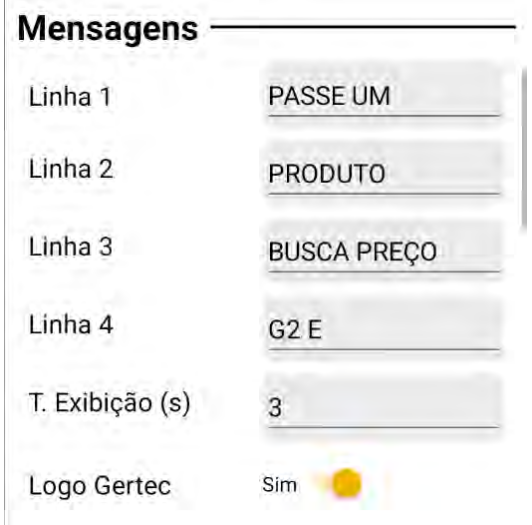

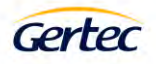

Rede – Configuração de rede do terminal.

Pode ser selecionado o tipo de conexão: Ethernet ou WIFI, configuração do IP do servidor de consulta e IP do terminal caso deseje configurar um IP fixo desmarcando a opção de IP dinâmico. Seleção do tipo de protocolo que será utilizado na comunicação do terminal com o servidor.

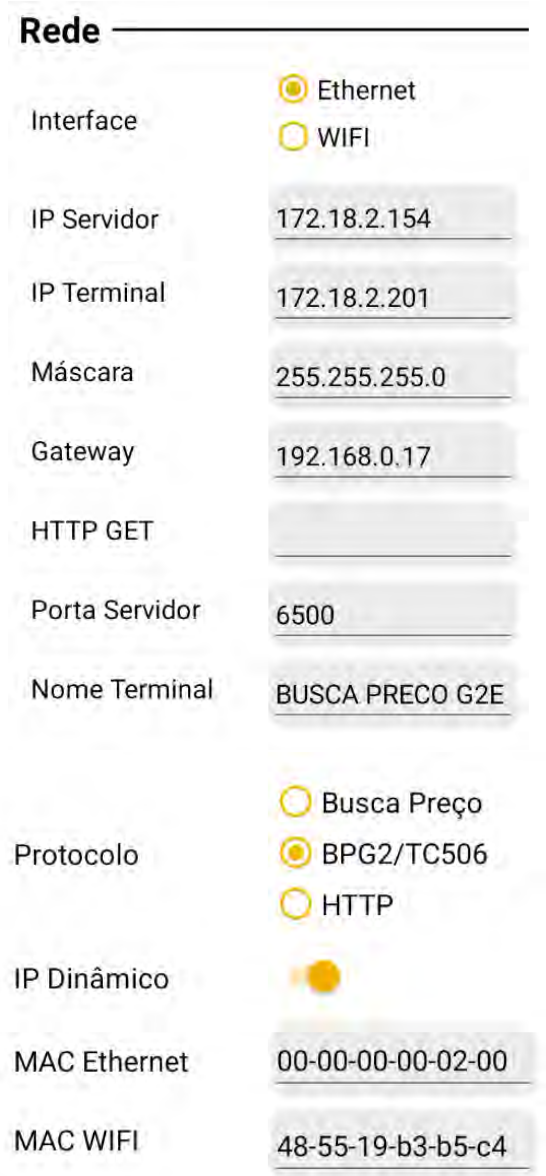

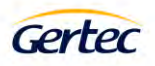

Rede – Configuração WIFI.

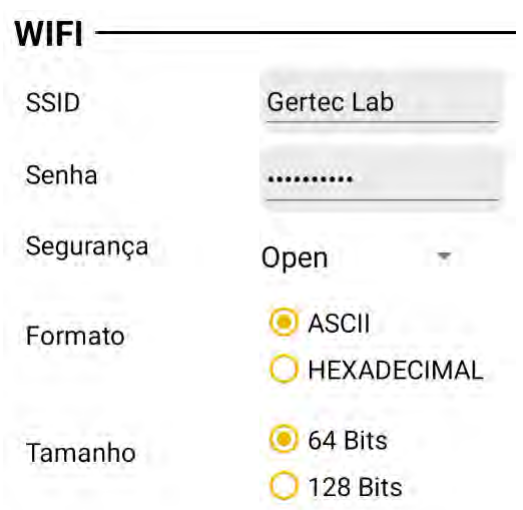

Login – Alteração da senha de acesso ao terminal

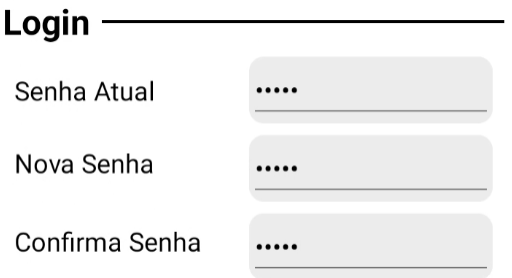

Salvar Configurações – Salva ou descarta as alterações efetuadas

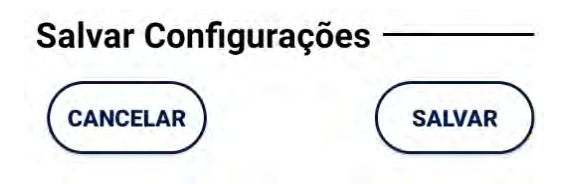

Restaurar configurações – Restaura o terminal para as configurações de fábrica

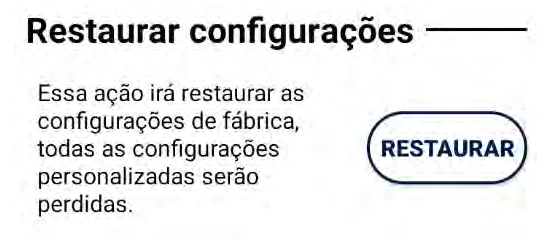

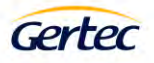

#### <span id="page-10-0"></span>**Configurando remotamente**

Para configurar remotamente o terminal, você deve inicializar um navegador de internet e digitar o endereço IP do terminal. Para ter acesso à configuração, é preciso digitar o nome do usuário e a senha, por padrão de fábrica, o nome do usuário é "admin" e a senha é "admin". A senha pode ser alterada clicando em senha.

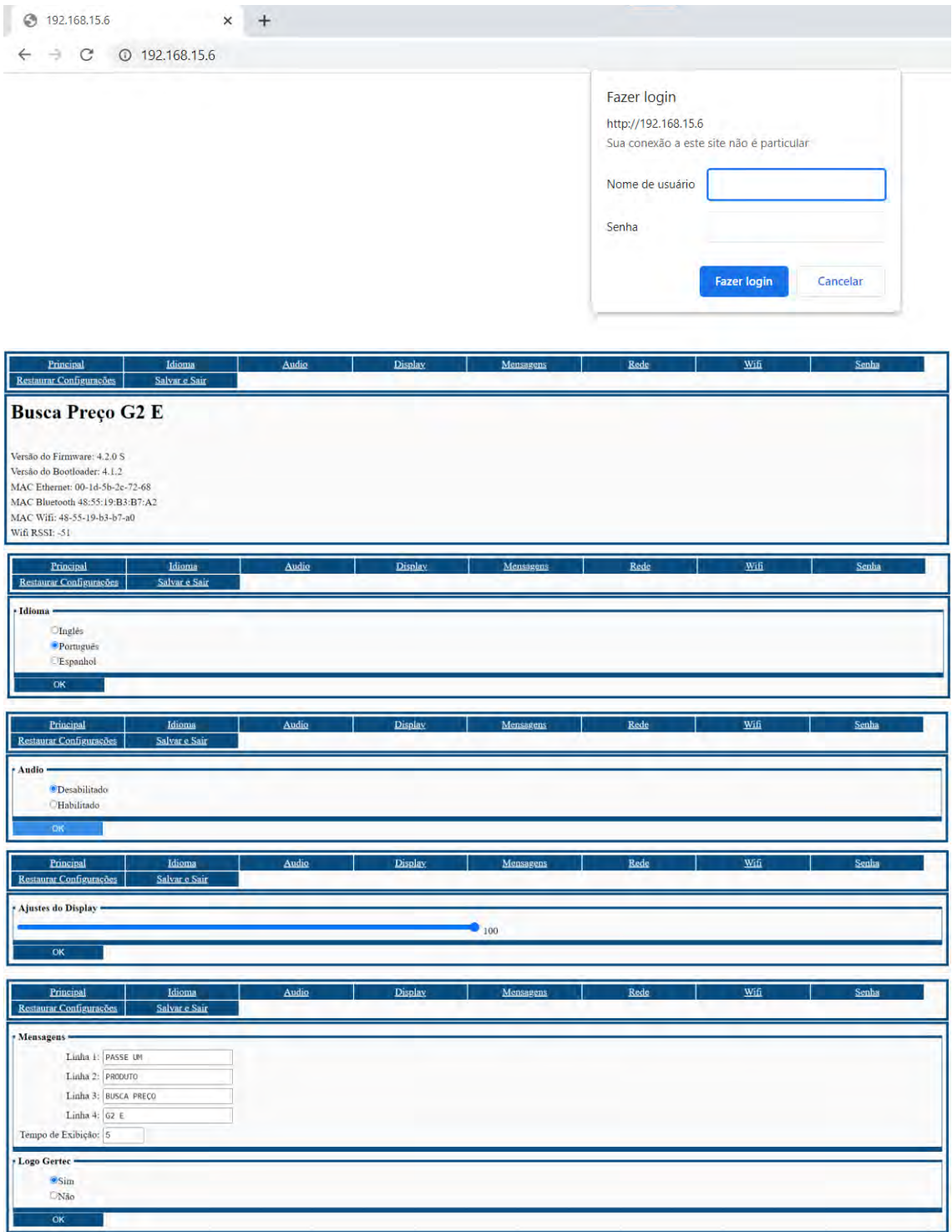

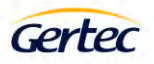

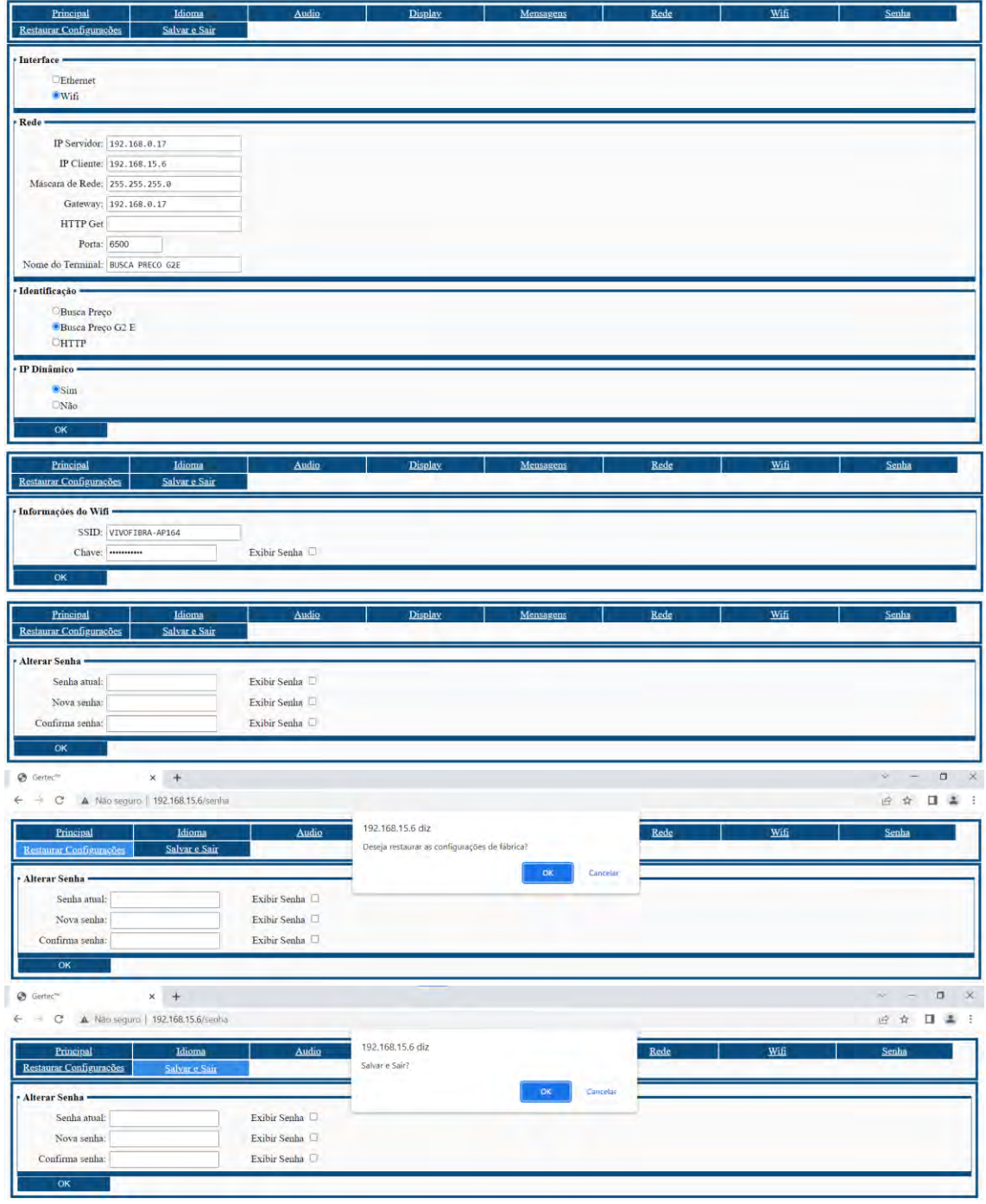

Tela de configuração, utilizando navegador de internet.

Pela configuração remota, você consegue configurar os parâmetros da rede, endereço do servidor, mensagens e senha. Para mais detalhes sobre cada item de configuração, vide "Configurando o terminal".

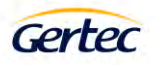

#### <span id="page-12-0"></span>**Reiniciando configurações**

Caso você tenha modificado a senha e não se lembra mais dela ou deseja que o terminal esteja com o software que saiu de fábrica, basta desligar o equipamento e ligar pressionando o botão de reset na parte inferior do terminal.

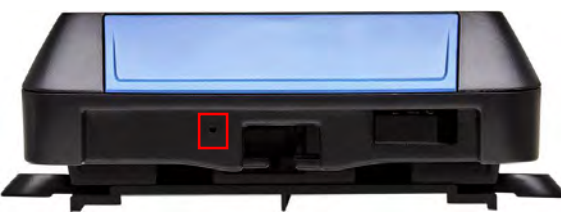

Após ligar com o botão de reset pressionado será apresentado a mensagem de que as configurações foram restauradas.

#### <span id="page-12-1"></span>**Aplicativo Verificador de Preços do Terminal Busca Preço G2E**

O aplicativo principal do Busca Preço G2E é o verificador de preços. Ele é executado automaticamente, sem a necessidade de conectar teclado. Após sua inicialização, o terminal conectará ao servidor no endereço IP que foi previamente configurado. Após a conexão com servidor, o terminal já está pronto para realizar uma consulta de preços, ou seja, quando algum código de barras for passado no scanner, este é enviado para o servidor que deve retornar o nome e preço do produto, ou uma mensagem de produto não cadastrado. Além disso, o servidor pode alterar os diversos parâmetros de configuração do terminal, reinicia-lo e/ou enviar uma mensagem para seu display.

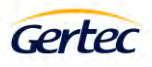

#### <span id="page-13-0"></span>**Especificações**

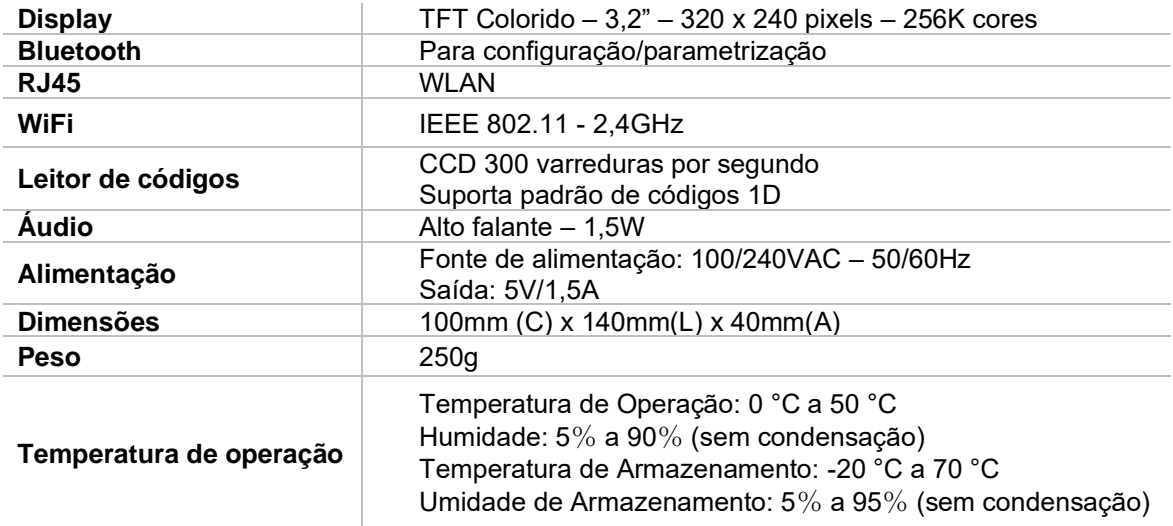

A tecnologia 802.11 trabalha na mesma frequência que outros dispositivos sem fio como Bluetooth e alguns modelos de telefone sem fio. Por este motivo, pode haver interferência entre estes equipamentos em um mesmo ambiente. Para contornar este problema, tente modificar o canal de comunicação da sua rede sem fio.

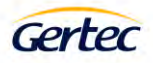

#### <span id="page-14-0"></span>**Configuração padrão de fábrica de leitura de códigos**

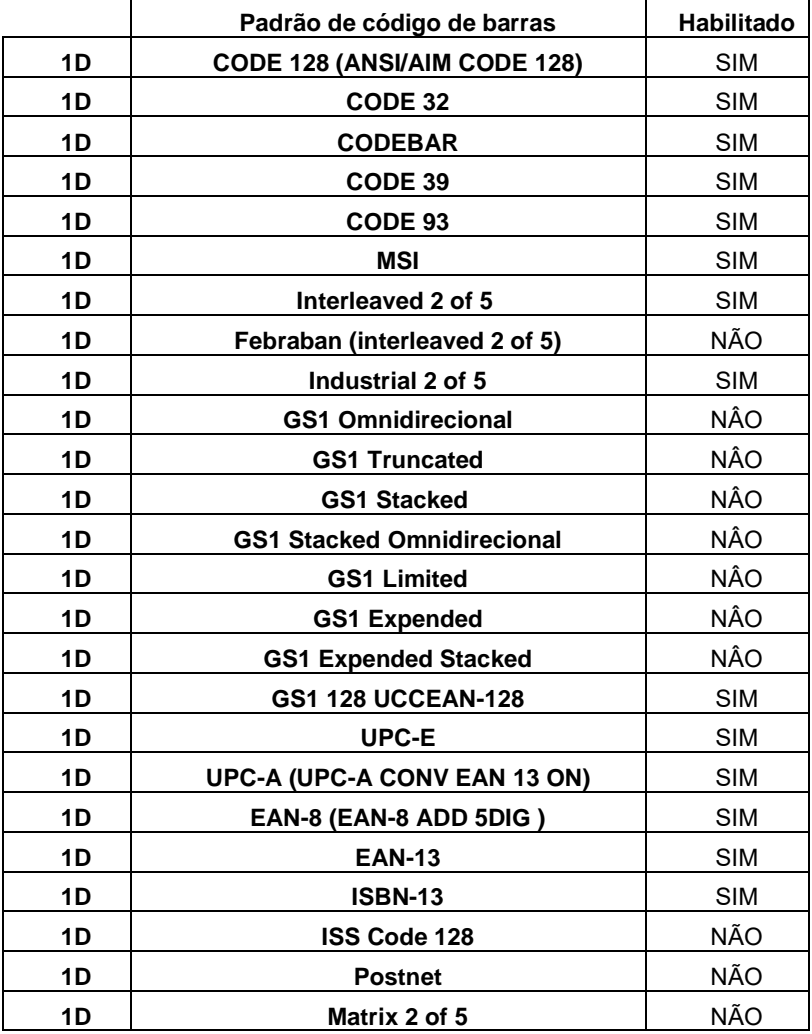

#### <span id="page-14-1"></span>**Informações de contato com a GERTEC**

Assistência Técnica Gertec Telefone (11) 2173-6500. Suporte Técnico Gertec Telefone (11) 2575-1000.

As especificações contidas neste documento podem ser alteradas sem aviso prévio do fabricante. As características aqui apresentadas são referências comerciais de nossos produtos, para maiores informações técnicas entre em contato.